## **Online Payments** Skyward Food & Fees

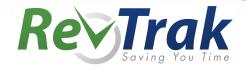

To begin your payment, visit the District website at www.ms.k12.il.us. Under the Parent tab, click on **Skyward Family Access.** 

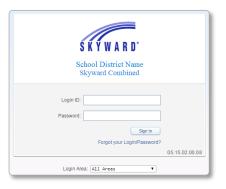

Select Food Service or Fee Management and open the Make a Payment tab. (This guide proceeds through Food Service first, followed by Fee Management.)

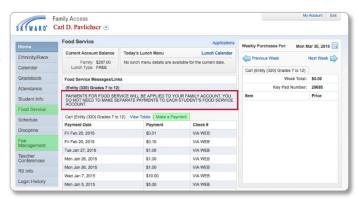

Click Update Payment Amount and enter the a payment amount. Click Update Cart.

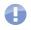

Payment Amount will show in the Food Service Payment field (reference Step 2).

+ YTD Payments:

- YTD Purchases:

Current Balance:

+ Pending Payments:

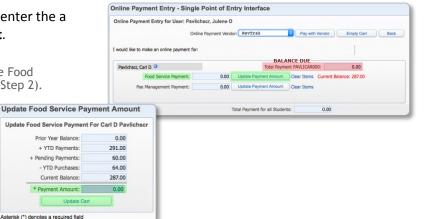

## **Online Payments** Skyward Food & Fees

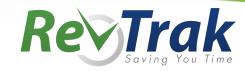

Update Fee Management Payment Amount

Fees for student Carl D Pavlichsor

Update Fee Management Payment For Carl D Paylichscr

LOCK FEE 10,00 Add

Online Payment Vendor: RevTrak 

Pay with Vendor Empty Cart

Food Service Payment: 5.00 Update Payment Amount Clear Items

0.00 Update Payment Amount Clear Items

0.00 Update Payment Amount Clear Items

Total Payment DOELIS000 :

Total Payment DOELAN000 :

5.00

Online Payment Entry - Single Point of Entry Interface

I would like to make an online payment for:

Fee Management Payment:

Pavlichscr, Carl D O

Food Service Payment:

- To make a Fee Management Payment, locate the appropriate child and click **Update Payment Amount**.
- To pay optional fees, select Add (button) next to the desired optional fees under Fees that can be added to this student's account.
- Click Update Cart.
- When all payments are added, make sure RevTrak

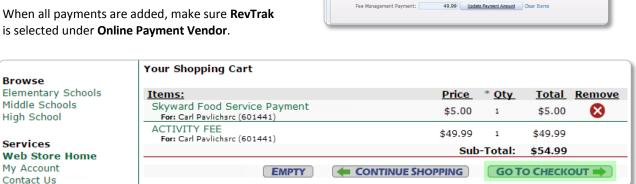

If you are a returning customer, log into the Web Store using the email address and password combination used in previous purchases.

> If you are a *new customer*, enter your email address and select I am a new customer.

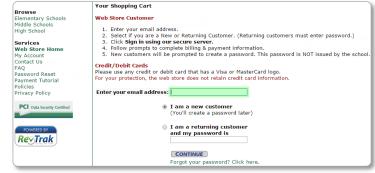

Skyward Family Access is updated in real time to show payments.

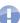